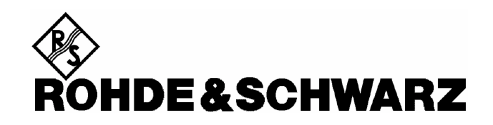

# **Firmware Release 1.16**

For the Power Sensor R&S®NRP-Z81

## **Contents**

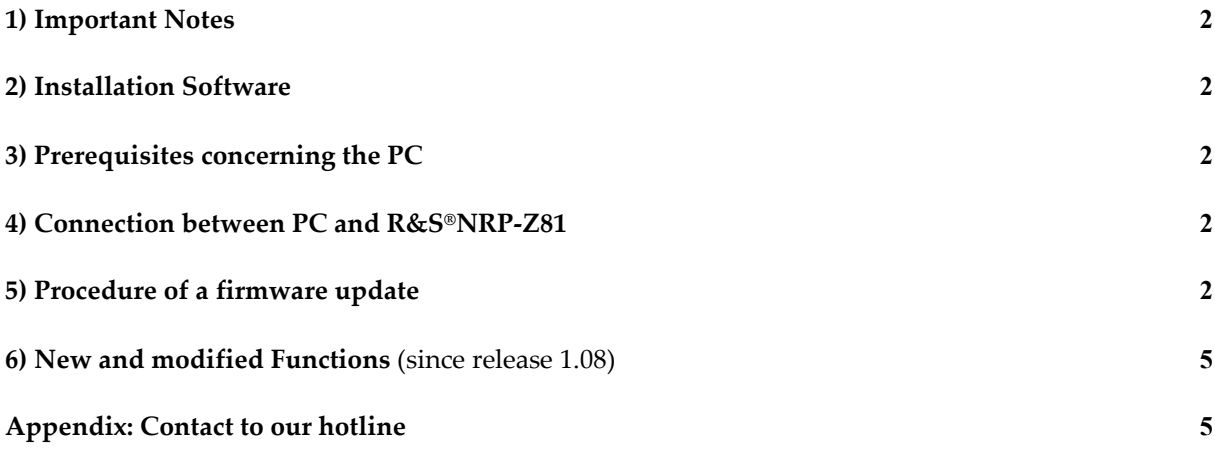

Windows is a registered trademark of Microsoft Corp.

# *1) Important Notes*

This package contains the firmware for the power sensor R&S®NRP- 81. Each firmware update consists of one file. This file should be downloaded into the sensors to get the latest functionality. The firmware release 1.16 is suitable for all power sensors R&S®NRP –Z81 already delivered. The firmware for the R&S®NRP base unit as well as the firmware for other R&S®NRP-Zxx power sensors is available as a separate package.

# *2) Installation Software*

Use the Firmware Update program tool from the R&S®NRP toolkit to load the new firmware for the power sensor R&S®NRP- Z81. The toolkit is supplied on a CD-ROM together with the sensors. It is also available on the internet under www.nrp.rohde-schwarz.com. (Follow the link under

### **Related Products**

#### ● R&S® NRP-Z Sensors

From there, select Downloads  $\rightarrow$  Tools and download the latest R&S® NRP Toolkit package )

## *3) Prerequisites concerning the PC*

A 32-bit-WINDOWS operating system with USB support (WINDOWS 98SE/ME/2000/XP) must be installed. For the update process, one free USB port is required. The R&S NRP toolkit needs about 10 megabytes of free space on the hard disk and must be installed prior to the update process.

## *4) Connection between PC and R***&***S®NRP-Z81*

For the connection between the PC and the R&S®NRP sensor, use the R&S®NRP-Z3 active USB adapter or the R&S®NRP-Z4 passive USB adaptor.

# *5) Procedure of a firmware update*

**Preparation** 

Install the R&S®NRP toolkit software onto the PC prior to operation of the sensor.

- **Connection** 
	- Connect the R&S®NRP power sensor to the PC using either R&S®NRP-Z3 or R&S®NRP-Z4.
	- Unplug any other R&S®NRP power sensor or R&S®NRP base unit from the PC.
	- $\checkmark$  After connecting the power sensor, the PC should identify the new USB hardware and assign the appropriate device driver from the R&S®NRP Toolkit (brief message appears in a small window after first connect to the used PC).

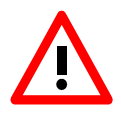

*If you forgot to install the R*&*S®NRP Toolkit software beforehand, Windows will not succeed to find a USB driver for the power sensor. If this happens, the R*&*S®NRP-Z81 is highlighted by a yellow exclamation mark in the Windows device manager. In this case, proceed as follows:* 

- $\blacktriangleright$ *Abort the dialog for driver installation.*
- *Install the R*&*S®NRP Toolkit from the CD-ROM. Then manually assign the USB driver from the toolkit to the R*&*S®NRP.*
- *Go to Control Panel Add/Remove Hardware and start the hardware assistant to search for new components.*
- *Select the R*&*S*®*NRP-Z81 in the list of hardware components and complete the driver installation.*
- *Unplug the power sensor and reconnect it.*
- Updating the application firmware

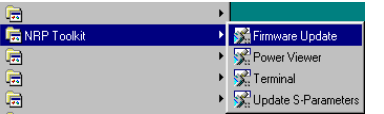

 Start **NRP Toolkit – Firmware Update** from the Windows Start menu.

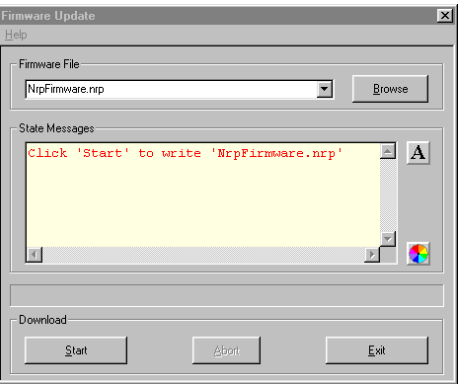

The dialog box on the left is displayed next.

- Search for the file named NRP\_Z81\_01.16.nrp by using the **Browse** button or enter the file name (including the directory path) of the application firmware in the **Firmware File** box
- Click the **Start** button to start the file transfer. The update is performed automatically.

#### *Note:*

- *Do not disconnect the power sensor from the PC.*
- *Neither connect nor disconnect the power supply for the active adapter R*&*S®NRP-Z3.*
- *Always wait until the reset of the device is finished!*
- *Exit the Firmware Update program only after it has been completely executed.*

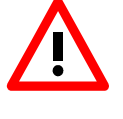

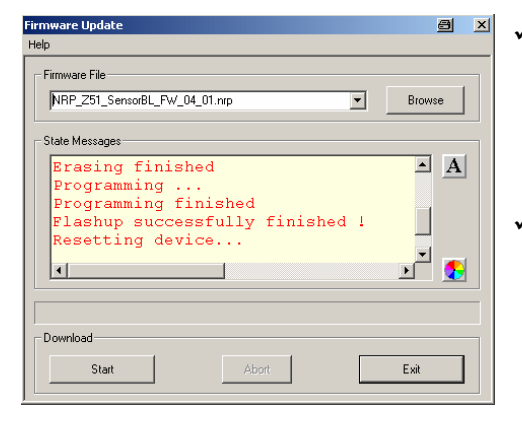

- During the update process, the State Messages box informs you of the progress. The update has been completed successfully if the message 'Device <Type Designation><Serial Number> is active' appears.
- $\checkmark$  After a successful update you can use the power sensor immediately for measuring.

### *Potential problems*

*Error in the compatibility and consistency checks* 

*In this case, the update is aborted and an error message is displayed.* 

- $\blacktriangleright$ *Unplug and reconnect the USB sensor*
- $\blacktriangleright$ *Restart the firmware update*

 *When performing the firmware upgrade the first time on a PC, the installation of the unknown USB device R&S NRPFU is required. The Found New Hardware Wizard opens:* 

- $\blacktriangleright$ *Click the Next button*
- $\blacktriangleright$ *Click the Finish button*
- $\blacktriangleright$ *Abort and close the firmware update tool*
- $\blacktriangleright$ *Unplug and reconnect the USB sensor*
- $\blacktriangleright$ *Restart the firmware upgrade*

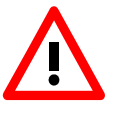

 $221$ 

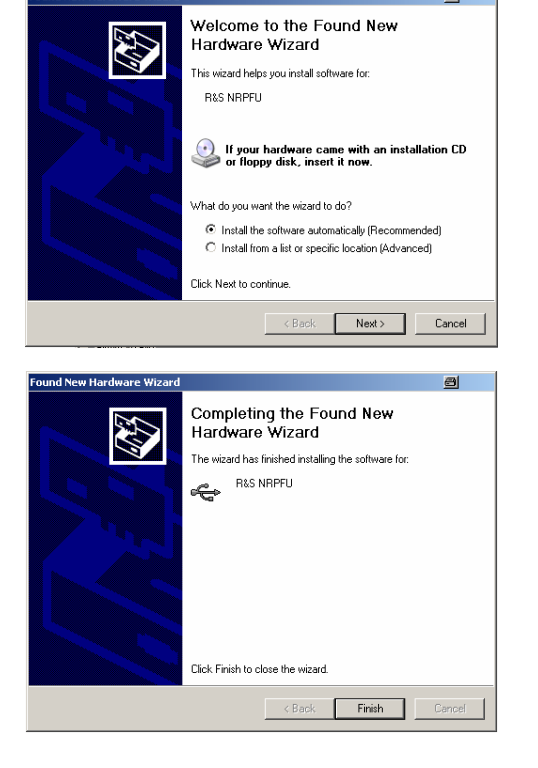

## *6) New and modified functions* (since release 1.08)

- High-Resolution Scope-Mode (down to 200ps per tracepoint)
- Normalized PDF (Power Density Function)
- Power average result in parallel to the statistics measurements PDF/CCDF

# *Appendix: Contact to our hotline*

Any questions and ideas concerning the instrument are welcome to our hotline:

Phone: ++49-1805-124242

FAX: ++49-89-4129-13777

e-mail: CustomerSupport@rsd.rohde-schwarz.com